# Hydraulischer Abgleich

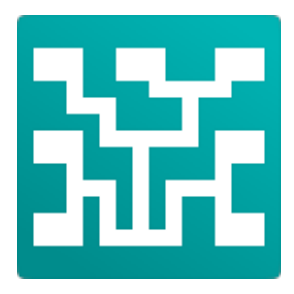

Anleitung zum EVEBI-Modul Hydraulischer Abgleich

erstellt von: ENVISYS GmbH & Co. KG, 99423 Weimar, Prellerstraße 9

Hinweis: Die Dokumentation basiert auf der Energieberater-Software EVEBI 8. Sollten Sie Unterschiede zwischen der Dokumentation und Ihrer Software feststellen, so liegt das daran, dass Sie bereits mit einer neueren Version arbeiten!

Hinweis: Die vorliegende Anleitung setzt Kenntnisse in der Arbeitsweise der Energieberatersoftware EVEBI voraus! Sollten Sie EVEBI noch nicht kennen, so können Sie gern Kontakt zu ENVISYS aufnehmen.

# Inhaltsverzeichnis

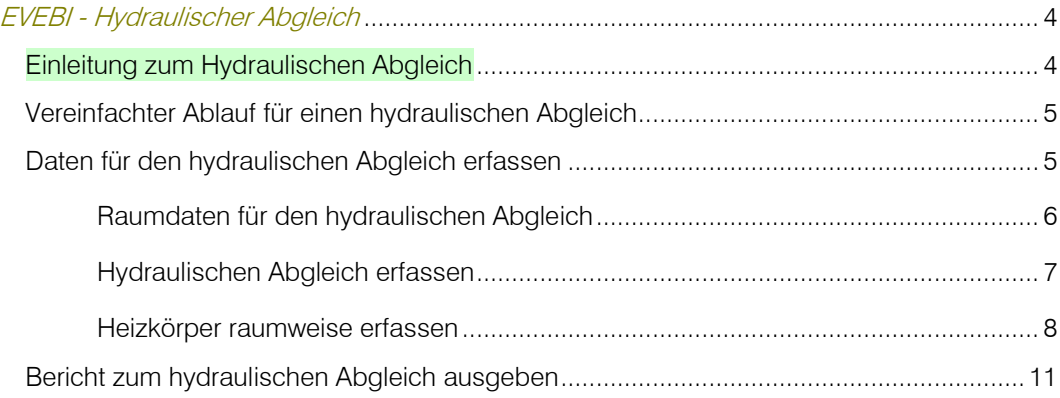

# <span id="page-3-0"></span>EVEBI - Hydraulischer Abgleich

### <span id="page-3-1"></span>Einleitung zum Hydraulischen Abgleich

Das EVEBI-Modul Hydraulischer Abgleich ermöglicht die Durchführung eines hydraulischen Abgleichs auf der Grundlage von Raumheizlasten. Das verwendete Verfahren ist für Gebäude mit Zweirohrheizung und ohne Flächenheizung (Fußboden- bzw. Wandheizung) geeignet.

Für den hydraulischen Abgleich ist kein Verfahren verbindlich vorgeschrieben. Die vorliegende Software orientiert sich an dem Projekt OPTIMUS (Optimierung von Heizungssystemen durch Information und Qualifikation zur nachhaltigen Nutzung von Energieeinsparpotenzialen), gefördert von der Deutschen Bundesstiftung Umwelt DBU.

Auf der Grundlage einer raumweisen Heizlastberechnung können die installierten Heizflächen/Heizkörper (Bestand) bzw. geplanten Heizflächen (Neubau) sowie Ventile erfasst werden. In der Software sind dazu die gängigen Heizkörper und Ventile hinterlegt. Das EVEBI-Modul Hydraulischer Abgleich ermittelt daraus die Vor- und Rücklauftemperatur des Heizsystems, die Übertemperatur sowie Spreizung für jeden Raum sowie den Volumenstrom und den Durchlasswert des Ventile (k $_{\mathrm{\mathrm{\mathsf{\mathsf{\mathsf{V}}}}}}$ ) für jeden Heizkörper. In Abhängigkeit des gewählten Heizkörperventils wird die Ventilstellung (Voreinstellung) abgeleitet.

Die Vorlauftemperatur kann automatisch ermittelt werden oder manuell festgelegt werden.

Ziel des hydraulischen Abgleichs ist eine Annäherung der Übertemperaturen sowie der Temperaturspreizungen in den Räumen zu erreichen.

Sie haben die Möglichkeit, einen hydraulischen Abgleich für ein Gebäude oder für Nutzungseinheiten durchzuführen. Es können mehrere hydraulische Abgleiche für ein Projekt erfasst und damit bewertet werden.

#### Wann ist ein hydraulischer Abgleich durchzuführen?

Nach EnEV2009 / EnEV2014 wird der aktuelle energetische Standard im sogenannten Referenzgebäude abgebildet. Dabei wird von einem erfolgreich durchgeführten hydraulischen Abgleich ausgegangen.

Für Neubauten und Sanierungsvorhaben mit Nachweispflicht nach EnEV ist also ein hydraulischer Abgleich durchzuführen.

Für die Inanspruchnahme von KfW-Fördermitteln ist die Durchführung eines hydraulischen Abgleichs für folgende Fälle nachzuweisen:

- Neubau / Sanierung auf KfW-Effizienzhaus-Standard
- Umsetzung geförderter Einzelmaßnahmen, bei Senkung des Energiebedarfs um mehr als 25%
- Umsetzung geförderter Einzelmaßnahmen die Heizungsanlage betreffend

#### **Dateneingabe**

- Erfassen eines kompletten Projektes, Standort zur Ermittlung der tiefsten Außentemperatur
- Erfassen der Raumdaten (manuelle Eingabe oder Import aus ECAD) und Zuordnung der Räume zu Nutzungseinheiten, weitere Informationen dazu finden Sie unter: PRaumdaten für den hydraulischen [Abgleich](#page-5-0)
- Soll eine raumweise Heizlast durchgeführt werden, so sind zusätzlich die Raumbegrenzungsflächen einschließlich ihrer Qualität zu erfassen, weitere Informationen dazu finden Sie unter: ▶ Raumbuch
- optional: Berechnung der raumweisen Heizlast nach DIN EN 12831 Bbl. 1, weitere Informationen dazu finden Sie unter: Heizlastberechnung Pro
- Erfassen der Daten für den hydraulischen Abgleich

#### **Ergebnis**

- Vor- und Rücklauftemperatur des Heizsystems
- Übertemperatur sowie Spreizung für jeden Raum
- Volumenstrom und Durchlasswert des Ventils für jeden Heizkörper
- Voreinstellung des gewählten Heizkörperventils (Durchflussbegrenzung)
- Umfangreiche Ergebnisdokumentation in Formblättern

Hinweis: Die vorliegende Anleitung setzt Kenntnisse in der Arbeitsweise von EVEBI voraus! Sollten Sie EVEBI noch nicht kennen, so können Sie gern Kontakt zu ENVISYS aufnehmen (siehe rechts)!

# <span id="page-4-0"></span>Vereinfachter Ablauf für einen hydraulischen Abgleich

Allgemeine Erläuterungen zum hydraulischen Abgleich finden Sie in der ▶ EVEBI - Hydraulischer [Abgleich.](#page-3-0)

Unter dem hydraulischen Abgleich versteht man ein Verfahren, mit dem innerhalb einer Heizungsanlage jeder Heizkörper oder Heizkreis einer Flächenheizung bei einer festgelegten Vorlauftemperatur der Heizungsanlage genau mit der Wärmemenge versorgt wird, die benötigt wird, um die für die einzelnen Räume gewünschte Raumtemperatur zu erreichen.

- 1. Überschlägige Ermittlung der Raumheizlasten.
- 2. Aufnahme der Heizkörperleistungen (Aufnahme im Bestand oder Planung im Neubau).
- 3. Optimierung der Systemtemperaturen (Übertemperatur und Spreizung).
- 4. Ermittlung der Volumenströme sowie des Durchlasswertes k
- 5. Auswahl der Thermostatventile.
- 6. Definition und Überprüfung der Auslegungskennwerte (Vorlauf, Rücklauf, Steilheit, Differenzdruck)
- 7. Ermittlung Voreinstellwerte der Heizköperventile.

## Daten für den hydraulischen Abgleich erfassen

Allgemeine Erläuterungen zum hydraulischen Abgleich finden Sie in der ▶ EVEBI - Hydraulischer [Abgleich.](#page-3-0)

Wie in der Einleitung bereits beschrieben, dienen folgende Daten als Berechnungsgrundlage:

#### **Daten**

- Komplette Projekteingabe
- Raumdaten (manuelle Eingabe oder Import aus ECAD) und Zuordnung der Räume zu Nutzungseinheiten, weitere Informationen dazu finden Sie unter: PRaumdaten für den hydraulischen [Abgleich](#page-5-0)
- Soll eine raumweise Heizlast durchgeführt werden, so sind zusätzlich die Raumbegrenzungsflächen einschließlich ihrer Qualität zu erfassen, weitere Informationen dazu finden Sie unter: ▶ Raumbuch
- optional: Berechnung der raumweisen Heizlast nach DIN EN 12831 Bbl. 1, weitere Informationen dazu finden Sie unter: Heizlastberechnung Pro
- Erfassen der Daten für den hydraulischen Abgleich
- Ein hydraulischer Abgleich bezieht sich immer auf eine Nutzungseinheit (Gebäude, Wohnung, Büros etc.). Zu einer Einheit können mehrere hydraulische Abgleiche durchgeführt werden.

#### Ziel des hydraulischen Abgleichs

Ziel bei der Eingabe der Daten zum hydraulischen Abgleich ist es, eine geringe Übertemperatur und gleichmäßige Spreizung über alle Räume zu erreichen.

# <span id="page-5-0"></span>Raumdaten für den hydraulischen Abgleich

Allgemeine Erläuterungen zum hydraulischen Abgleich finden Sie in der EVEBI - [Hydraulischer](#page-3-0)  [Abgleich.](#page-3-0)

Über das Raumbuch werden die Zonenzuordnung, die Nutzungseinheit sowie die Raumnutzung erfasst.

Zusätzlich können die Raumbegrenzungsflächen in ihrer Größe und Qualität (U-Wert, Wärmebrücken) sowie Orientierung (Nord, Ost etc.) erfasst werden. Diese Daten sind für eine raumweiser Heizlastberechnung erforderlich. Für die Ermittlung der Luftwechselrate in den Räumen ist die Eingabe der Luftdurchlässe erforderlich, wenn eine zentrale Lüftungsanlage vorhanden ist.

Die Raumdaten können manuell eingegeben werden oder aus dem CAD-Programm EVEBI-CAD-3D-Gebäudemodell (ECAD) importiert.

Erläuterungen zum Arbeiten mit ECAD finden Sie im Handbuch ▶ ECAD – Vorbereiten zum Import Erläuterungen zum Arbeiten mit dem Raumbuch finden Sie im Handbuch ▶ Raumbuch Pro

#### Folgende Daten zum Raumbuch sind für den hydraulischen Abgleich relevant:

- 1. Wechseln Sie auf das Register Gebäudedaten.
- 2. Klicken Sie im Navigationsbereich den Eintrag Raumbuch und öffnen Sie den gewünschten Raum. Es erscheint die folgende Maske:

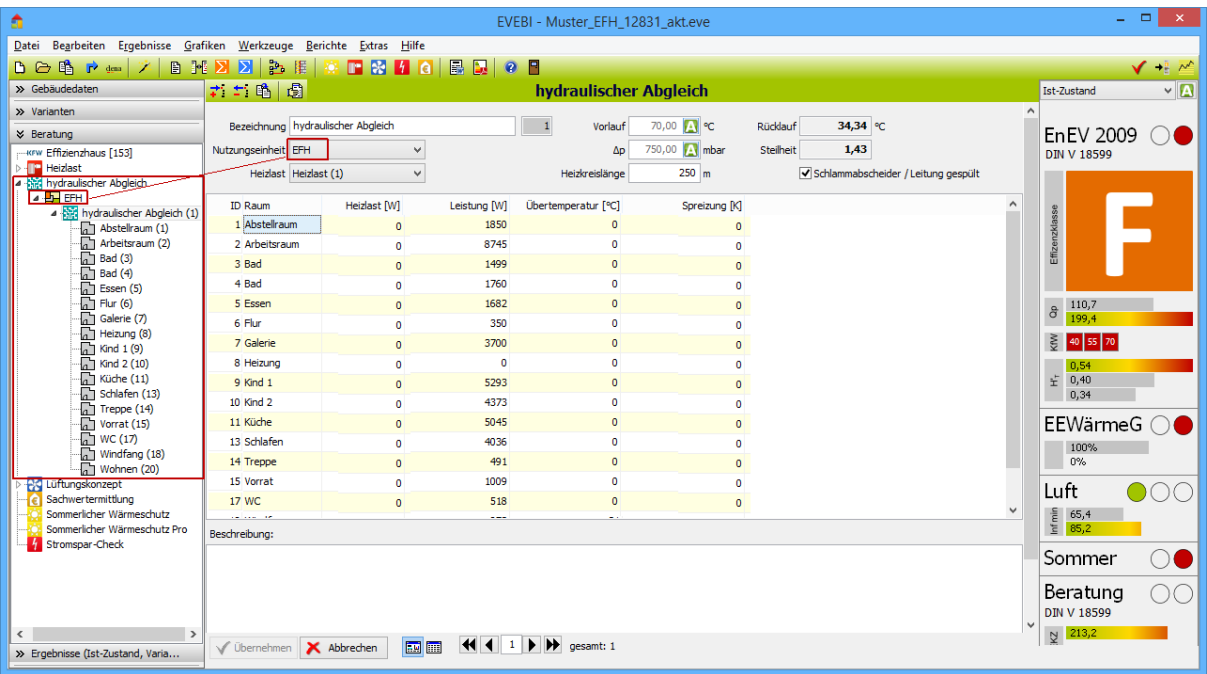

#### Zonenzuordnung:

Über die Zonenzuordnung werden die berechnungsrelevanten Daten wie WG/NWG und Bauart (Wärmekapazität) übernommen.

#### Nutzungseinheit:

Die Angabe der Nutzungseinheit ermöglicht die Betrachtung von Teilbereichen des Gebäudes (z.B. Wohnungen, Praxen etc.). Der hydraulische Abgleich wird immer für eine Nutzungseinheit oder für das gesamte Gebäude durchgeführt.

Hinweis: Wird auf die Daten einer raumweisen Heizlastberechnung zugegriffen, so werden die zugeordneten Raumtemperaturen der Räume berücksichtigt.

# <span id="page-6-0"></span>Hydraulischen Abgleich erfassen

Allgemeine Erläuterungen zum hydraulischen Abgleich finden Sie in der Einleitung zum Hydraulischen [Abgleich.](#page-3-1)

Zu einer Nutzeinheit (Gebäude, Nutzungseinheit) können eine oder mehrere hydraulische Abgleiche erstellt werden. Damit können verschiedene Heizkörperkonfigurationen oder Heizlastberechnungen berücksichtigt bzw. betrachtet werden.

Zu jedem hydraulischen Abgleich können die Ergebnisse in Formblättern nach pdf ausgegeben werden.

#### Aufruf des hydraulischen Abgleichs

- 1. Wählen Sie das Register EnEV, Nachweise
- 2. Öffnen Sie im Navigationsbereich den hydraulischer Abgleich.
- 3. Klicken Sie auf die gewünschte **Nutzungseinheit**, für welche Sie einen hydraulischen Abgleich erfassen wollen.

#### Hydraulischen Abgleich erfassen

4. Klicken Sie die Schaltfläche  $\ddot{F}$ . Es erscheint die folgende Maske:

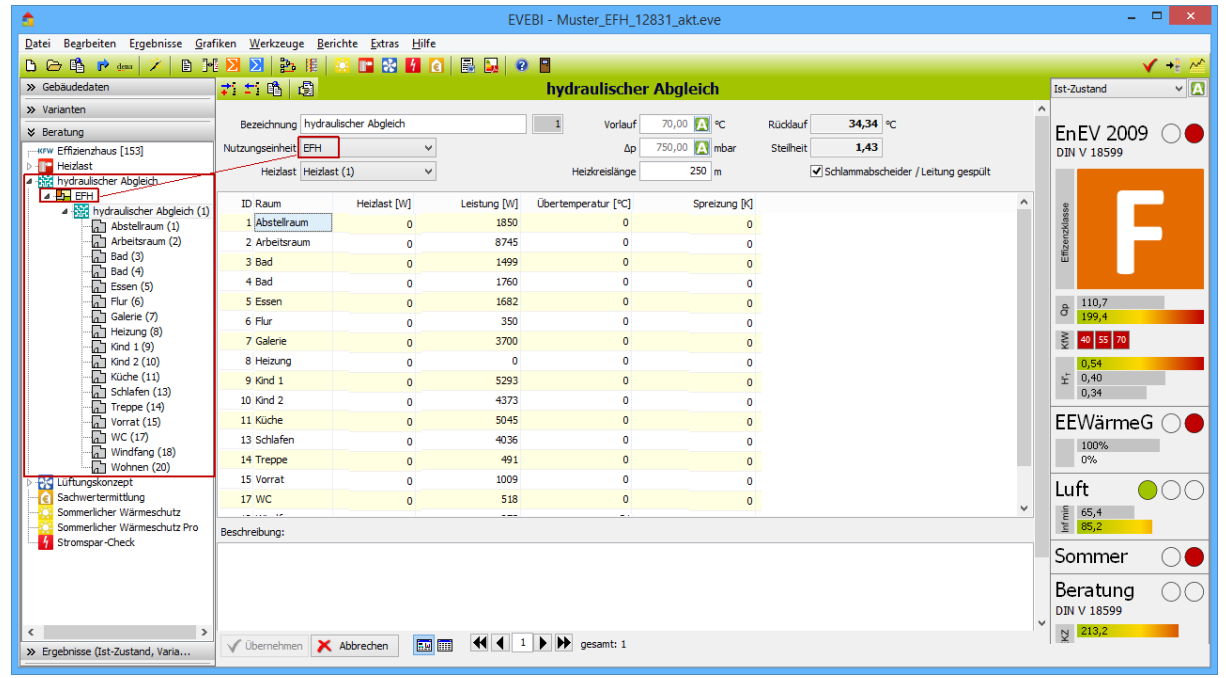

Die Maske wird sofort mit Standardwerten gefüllt und zeigt eine Übersicht der Räume und Ergebnisse. Die Dateneingabe kann jetzt präzisiert werden.

#### 5. Erläuterungen zur Maske:

Bezeichnung: Geben Sie eine Bezeichnung für den hydraulischen Abgleich ein.

#### Nutzungseinheit:

Die Räume werden im EVEBI-Modul Raumbuch bzw. Raumbuch Pro in Nutzungseinheiten (z.B. Wohnung, Büroetage, Arztpraxis) zusammengefasst (siehe auch Raumdaten für den hydraulischen [Abgleich\)](#page-5-0)

Wird keine Nutzungseinheit gewählt, so erfolgt der hydraulische Abgleich für das gesamte Gebäude. In Abhängigkeit der gewählten Nutzungseinheit werden die zugehörigen Räume mit übernommen und angezeigt.

#### Heizlast:

Haben Sie für die gewählte Nutzungseinheit (s.o.) eine raumweise Heizlastberechnung durchgeführt, so können Sie diese hier auswählen. Die Heizlasten werden dann direkt den Räumen der Nutzungseinheit zugeordnet und in der Übersichtstabelle angezeigt. Informationen zur Heizlastberechnung finden Sie unter: ▶ Heizlastberechnung Pro

Alternativ können Sie für jeden Raum die Heizlast manuell eingeben (Heizlast wurde extern ermittelt). Informationen dazu finden Sie unter: [Heizkörper raumweise erfassen](#page-7-0)

#### Vorlauf:

Die Vorlauftemperatur in °C kann automatisch ermittelt bzw. manuell eingegeben werden.

Automatische Ermittlung: Anhand der eingegebenen Heizlasten und Heizkörper je Raum wird die erforderliche Vorlauftemperatur ermittelt.

Manuelle Eingabe: Alternativ können Sie die Vorlauftemperatur manuell eingeben, wenn Sie diese als bestimmende Größe vorgeben wollen. Hierbei werden alle Ergebnisse (Rücklauf, Steilheit, raumweise Übertemperatur und Spreizung) aufgrund der Vorlage ermittelt und angepasst.

#### Rücklauf:

Bei der Rücklauftemperatur in °C handelt es sich um ein Berechnungsergebnis: Vorlauftemperatur abzüglich der größten vorhandenen Spreizung der Räume.

∆ p: Der Differenzdruck in mbar ist die Differenz zwischen dem Druck der Pumpe (Förderhöhe 1 m entspricht 100 mbar) und dem Druck der Thermostatventile und entspricht dem Druck, der für das Rohrnetz zur Verfügung steht.

Als Standardwert wird hier 50 mbar eingestellt. Während für ein Niedrigenergiehaus mit Brennwerttechnik 20 mbar genügen, sollte für ein Gebäude mit nicht effizienter Heizungsanlage von einem Differenzdruck > 50 mbar ausgegangen werden. Ggf. sind Differenzdruckregler nachzurüsten.

Steilheit: Die Steilheit ist das Verhältnis zwischen der Vorlauftemperatur bei Außentemperatur unter Auslegungsbedingungen (abhängig vom Projektstandort) abzüglich der Raumtemperatur (standardmäßig 20 °C) zur Außentemperatur unter Auslegungsbedingungen abzüglich der Raumtemperatur. Die Steilheit ist eine Größe, die am Kessel einzustellen ist.

Die Raumtemperatur wird standardmäßig mit 20°C angenommen. Bei Bezug auf eine raumweise Heizlastberechnung in EVEBI wird die zu jedem Raum hinterlegte Raumtemperatur berücksichtigt.

Heizkreislänge: Länge des gesamten Heizkreises (Summe Vor- und Rücklauf) in m.

Schlammabscheider / Leitung gespült: Diese Option kann gewählt werden, wenn es im Heizungssystem einen Schlammabscheider gibt und die Leitungen regelmäßig gespült werden. Mit dieser Option wird der Druckverlust im System geringer angesetzt.

Hinweis: Wird die Option Schlammabscheider nicht gewählt, so ist die Stellung der Heizkörperventile mit 4 die kleinstmögliche Einstellung. Mit kleineren Ventileinstellungen ließe sich der Durchfluss nicht mehr sicherstellen.

### <span id="page-7-0"></span>Heizkörper raumweise erfassen

Allgemeine Erläuterungen zum hydraulischen Abgleich finden Sie in der EVEBI - [Hydraulischer](#page-3-0)  [Abgleich.](#page-3-0)

Haben Sie die allgemeinen Daten für den hydraulischen Abgleich erfasst, so können Sie jetzt die Heizkörper raumweise zuordnen. Schritt 2 im Ablauf zum hydraulischen Abgleich, siehe auch unter: ▶ [Vereinfachter Ablauf für einen hydraulischen Abgleich](#page-4-0)

#### Vorgehen zur raumweisen Zuordnung der Heizkörper

- 1. Wechseln Sie ggf. auf das Register EnEV, Nachweise.
- 2. Öffnen Sie im Navigationsbereich den hydraulischen Abgleich.

3. Wählen Sie im Navigationsbereich den gewünschten Raum. Die zugehörige Maske wird angezeigt:

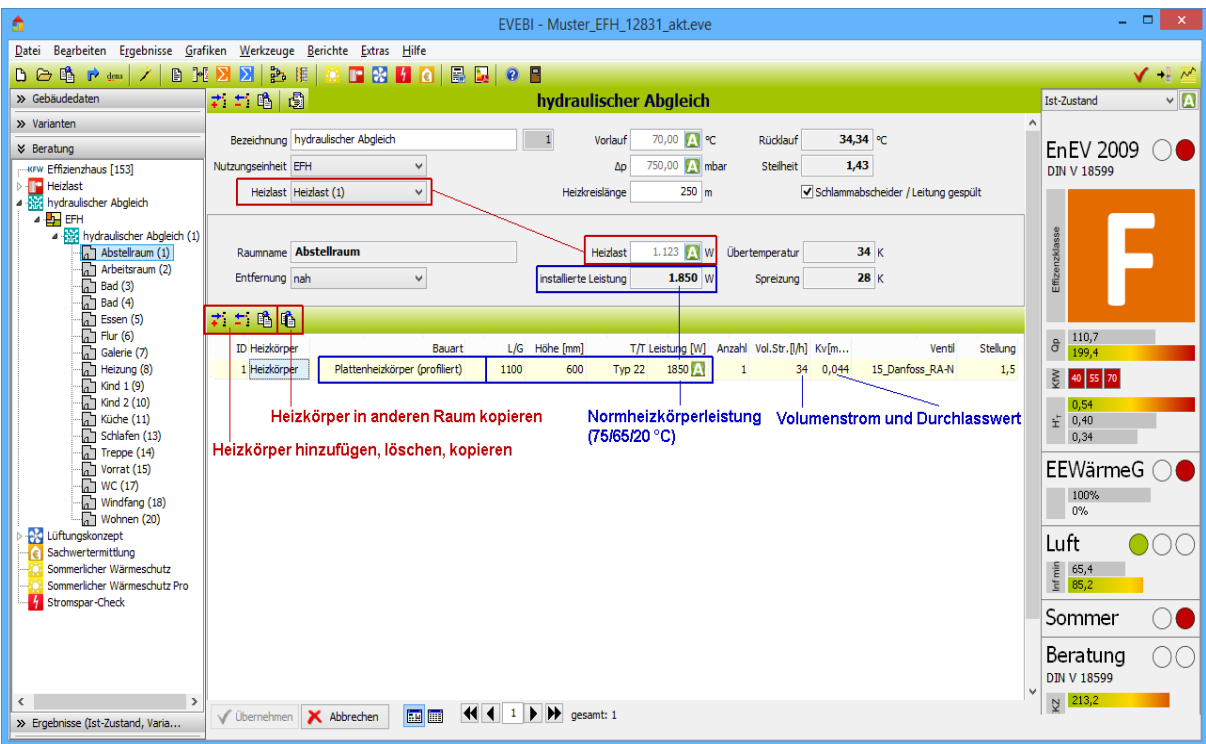

Geben Sie die Daten zum Raum ein. Dazu folgende Erläuterungen:

#### 4. Dateneingabe

Raumname: Der Raumname wird aus dem Raumbuch übernommen.

Entfernung: Entfernung des Raumes zur Heizkreispumpe innerhalb des abzugleichenden Heizkreises, mit nah (Entfernung max. ein Drittel), mittel (Entfernung max. zwei Drittel) und fern (Entfernung größer zwei Drittel).

#### Heizlast

Wurde bereits eine raumweise Heizlastberechnung in EVEBI durchgeführt, so wird für jeden Raum die Heizlast automatisch eingetragen. Andernfalls können Sie hier die Heizlast manuell eingeben.

Informationen zu Heizlastberechnung in EVEBI finden Sie unter: Heizlastberechnung Pro

Installierte Leistung: Bei der installierten Leistung handelt es sich um die Normheizkörperleistung (75 °C Vorlauf, 65 °C Rücklauf, 20 °C Raumtemperatur) über alle Heizkörper.

 Übertemperatur: Die Übertemperatur (Mitteltemperatur) in K wird über die Heizlast des Raumes und die Summe der tatsächlich installierten Heizkörperleistungen ermittelt. Sie entspricht der mittleren Heizköpertemperatur, mit welcher der/die Heizkörper durchströmt werden muss/müssen, um die Raumtemperatur zu gewährleisten.

Der Heizkörper, der die größte Übertemperatur hat, braucht die höchste mittlere Heizkörpertemperatur und ist damit der am knappsten dimensionierte Heizkörper. Dieser Heizkörper bestimmt die Vorlauftemperatur (3 bis 6 °C über der höchsten notwendigen Heizkörpertemperatur).

Spreizung: Die Spreizung wird über die Vorlauf- und Übertemperatur raumweise berechnet. Die größte Spreizung bestimmt die Rücklauftemperatur des Systems, da sich diese aus der Differenz der Vorlauftemperatur und der größten Spreizung berechnet.

#### 5. Heizkörper definieren

Fügen Sie einen neuen Heizkörper durch Klicken des Symbols  $\left| \right. \right.$  hinzu.

Wählen Sie die Bauart, die Länge bzw. Glieder, Höhe und Typ des Heizkörpers.

Damit werden die Leistung, der Volumenstrom sowie der Durchlasswert automatisch eingetragen.

Leistung: Die Leistung wird in Abhängigkeit des gewählten Heizkörpers automatisch eingetragen. Dabei wird von einer Normheizkörperleistung von 75 °C Vorlauftemperatur, 65 °C Rücklauftemperatur und 20 °C Raumtemperatur ausgegangen. Wenn Sie also eine geringere Vorlauftemperatur (im Bild oben 55 °C) haben, so ist die tatsächliche Leistung des Heizköpers geringer!

Das manuelle Eintragen der Leistung ist möglich. Das ist z. B. bei nicht normierten Designheizkörpern erforderlich.

Anzahl: Kann die Leistung nicht durch einen Heizkörper abgedeckt werden, so kann hier die Anzahl erhöht werden.

Volumenstrom: Der Volumenstrom gibt die Durchflussmenge in Liter/Stunde durch einen Heizkörper an.

Durchlasswert des Ventils k<sub>v</sub>: Der Durchlasswert wird über den Volumenstrom des Heizkörpers und die Druckdifferenz des Systems ermittelt.

Ventil: In der Liste werden alle gängigen Ventile verschiedener Hersteller angeboten. Die Bezeichnungen beginnen mit dem Durchmesser DN des Ventils. Eine Liste der Ventile finden Sie auch in dem Dokument der OPTIMUS-Gruppe unter: [Handbuch Hydraulischen Abgleich für Ein](http://www.envisys.de/energieberatung/fileadmin/envisys/media/Hilfe/Anleitungen/hydr-abgleich_optimierung_efh_handbuch.pdf)[und Zweifamilienhäuser,](http://www.envisys.de/energieberatung/fileadmin/envisys/media/Hilfe/Anleitungen/hydr-abgleich_optimierung_efh_handbuch.pdf) Seite 63.

 Stellung: Die Stellung (Voreinstellung) des Ventils wird aus dem Ventiltyp und dem Durchlasswert ermittelt. Hierbei wird von einer 2K-Regeldifferenz ausgegangen.

Hinweis: In Abhängigkeit des Durchlasswertes wird die erforderliche Stellung des gewählten Ventils ermittelt. Kann zum gewählten Ventil keine Stellung ermittelt werden, so wird die Stellung in roter Farbe eingetragen.

Hinweis: Wird die Option Schlammabscheider nicht gewählt, so ist die Stellung der Heizkörperventile mit 4 die kleinstmögliche Einstellung. Mit kleineren Ventileinstellungen ließe sich der Durchfluss nicht mehr sicherstellen.

#### 6. Heizkörper kopieren.

Bei Bedarf können Sie einen Heizkörper über das Symbol **[66**] kopieren und danach anpassen.

#### 7. Heizkörper in anderen Raum übertragen

Einen angelegten Heizkörper können Sie über das Symbol in einen anderen Raum bzw. in andere Räume übertragen. Mehrere Räume können durch Drücken der Strg-Taste und gleichzeitigem Klicken der linken Maustaste gewählt werden.

- 8. Passen Sie die Heizkörperdaten soweit an, dass eine möglichst geringe Übertemperatur und gleichmäßige Spreizung in allen Räumen erreicht wird.
- 9. Speichern Sie die Daten durch Klicken der Schaltfläche **Vübernehmen**

# Bericht zum hydraulischen Abgleich ausgeben

Allgemeine Erläuterungen zum hydraulischen Abgleich finden Sie in der ▶ EVEBI - Hydraulischer [Abgleich.](#page-3-0)

#### Bericht zum hydraulischen Abgleich

- 1. Wechseln Sie ggf. auf das Register EnEV, Nachweise.
- 2. Öffnen Sie im Navigationsbereich den hydraulischen Abgleich. Es erscheint die Übersichtsmaske zum hydraulischen Abgleich:

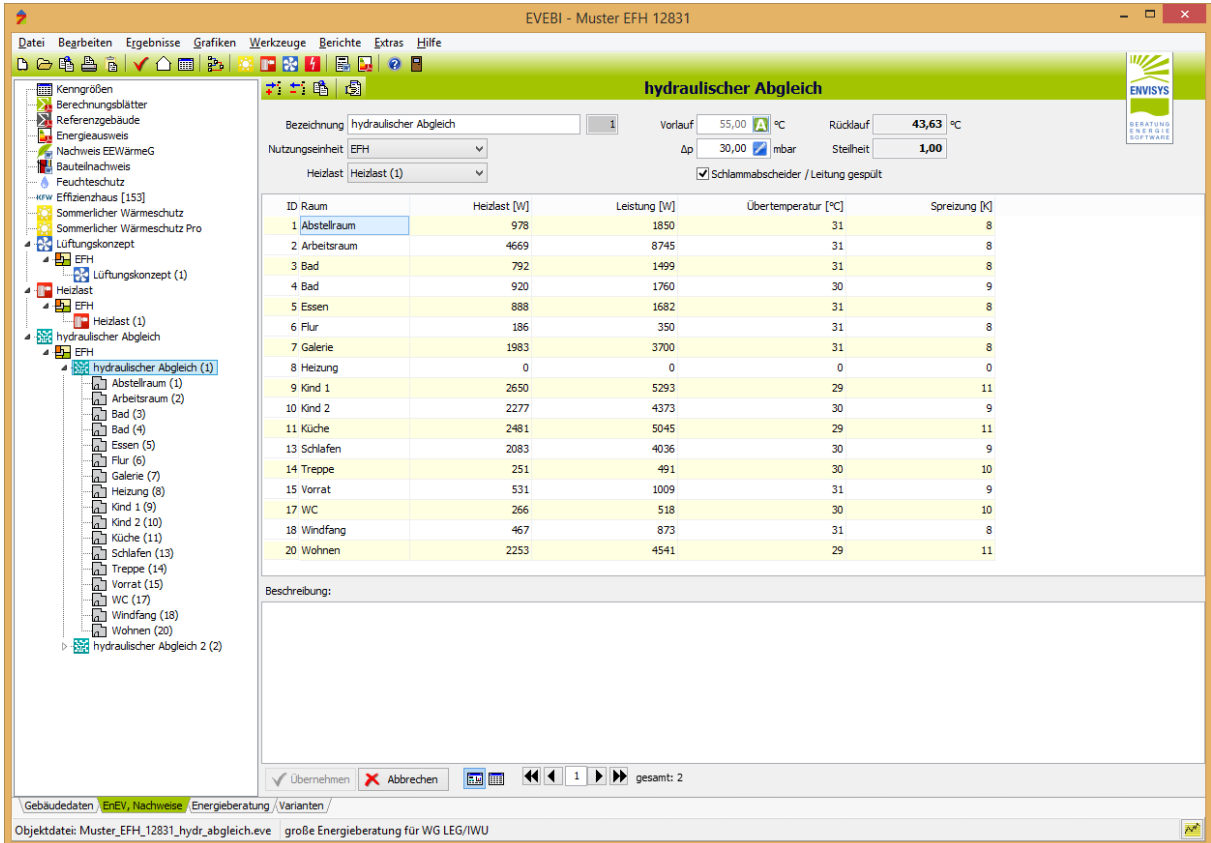

In der Übersichtsmaske werden alle Räume mit ihren Heizlasten, Heizkörperleistungen, Übertemperaturen und Spreizungen angezeigt. Am oberen Maskenrand werden die Daten zum Heizsystem angezeigt.

Erläuterungen zu den Systemdaten finden Sie unter: [Hydraulischen Abgleich erfassen](#page-6-0)

- Erläuterungen zu den Raumdaten finden Sie unter: [Heizkörper raumweise erfassen](#page-7-0)
- 3. Sie können die Ergebnisse in einem Bericht ausgeben.

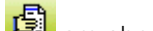

Klicken Sie das Berichtssymbol **Bull** am oberen Maskenrand. Der Bericht

hydraulischer Abgleich projektname nameNutzungseinheit.pdf wird erzeugt und direkt angezeigt:

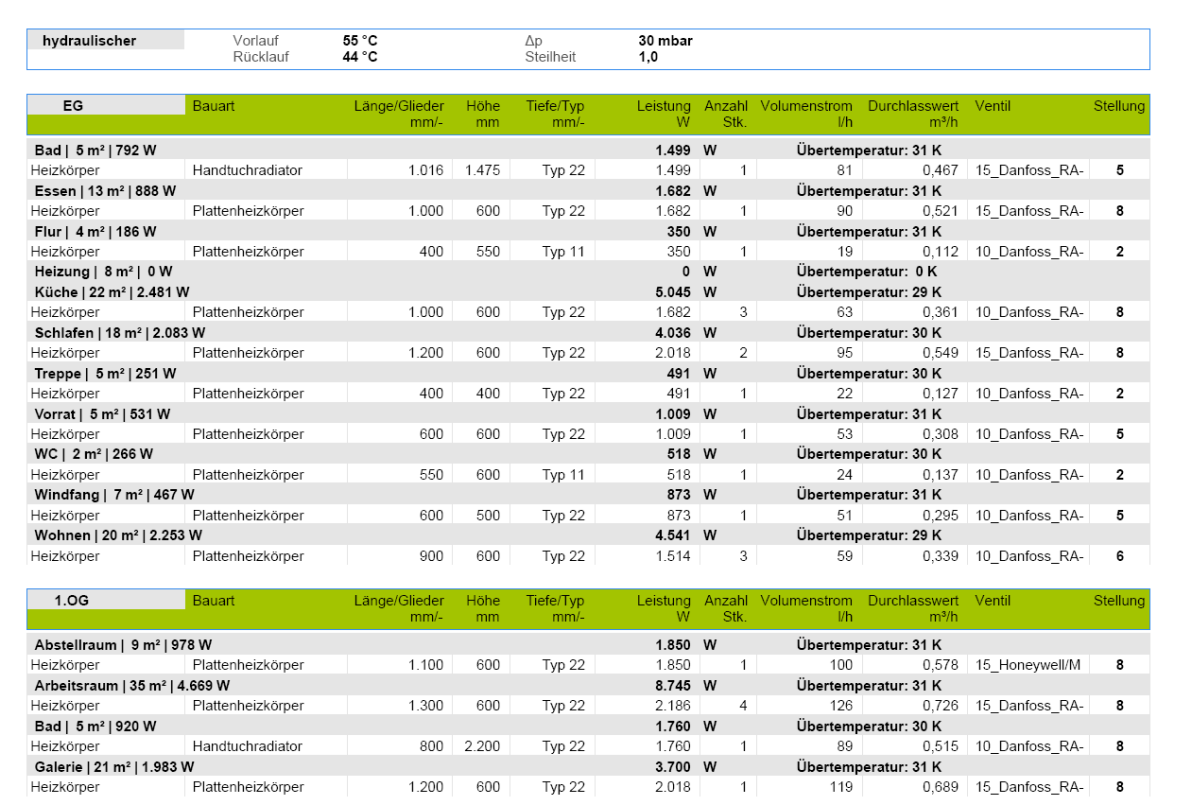

Der Bericht beinhaltet nach Geschossen und Räumen sortiert die Heizkörper mit ihren Daten. Einen Beispielbericht finden Sie im Internet unter [www.envisys.de.](http://www.envisys.de/)

Mit Hilfe dieses Berichtes kann im Bestand die Heizung reguliert und im Neubau die Heizung geplant werden.